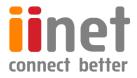

# BizPhone

# Small Business Phone System

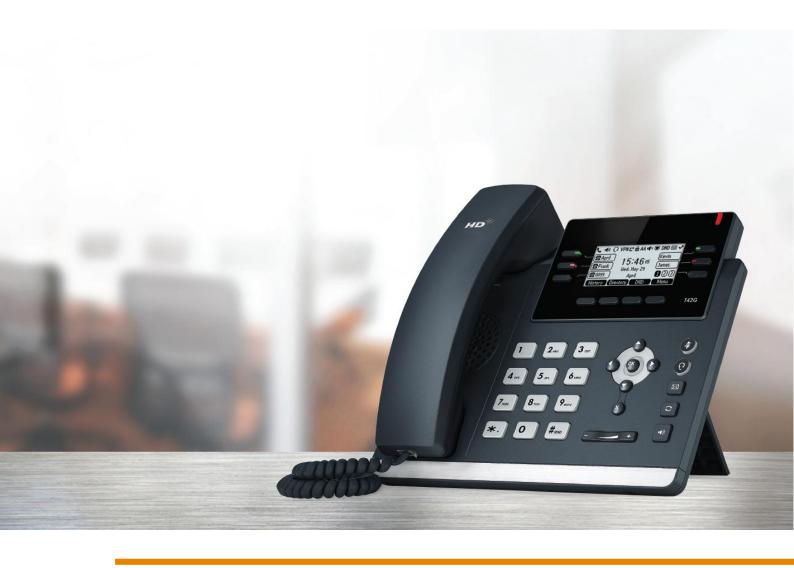

# Standard T42S IP Phone User Guide

# Contents

| Welcome                            | 4  |
|------------------------------------|----|
| Overview                           | 5  |
| Hardware Component Instructions    | 5  |
| Icon Instructions                  | 6  |
| LED Instructions                   | 7  |
| Customising Your Phone             | 8  |
| General Settings                   | 8  |
| Backlight                          | 8  |
| Language                           | 8  |
| Time and Date                      | 9  |
| Audio Settings                     |    |
| Volume                             |    |
| Ring Tones                         |    |
| Contact Management                 | 11 |
| Directory                          | 11 |
| Local Directory                    | 11 |
| Blacklist                          | 15 |
| Call History Management            | 16 |
| Basic Call Features                |    |
| Placing Calls                      | 17 |
| Placing Calls from Local Directory |    |
| Placing Calls from Call History    |    |
| Answering Calls                    |    |
| Answering when not in another call |    |
| Answering when in another call     |    |
| Ending Calls                       | 20 |
| Redialling Numbers                 | 20 |
| Call Mute                          | 20 |
| Call Hold/Resume                   | 21 |
| Multiple calls on Hold             | 21 |
| Do Not Disturb (DND)               | 21 |
| Call Forward                       | 22 |
| Static Forwarding                  | 22 |
| Dynamic Forwarding                 | 23 |
|                                    |    |

| 24 |
|----|
| 25 |
| 26 |
| 27 |
| 27 |
| 27 |
| 27 |
| 28 |
| 28 |
|    |

# Welcome

# Welcome to your iiNet BizPhone service!

If this is the first time you are using the iiNet BizPhone Standard T42S handset, please refer first to the iiNet BizPhone T42S Quick Startup Guide to assemble and start up your handset. The BizPhone Quick Startup Guide is available on the BizPhone Resources page at www.iihelp.iinet.net.au/BizPhone Support Resources.

The topics covered in the Quick Startup Guide include:

- Packaging Contents
- Assembling the Phone
- Starting up the Phone
- Basic Handset Settings
- Basic Call Features

If you require additional assistance with your new handset, please contact your System Administrator.

# **Overview**

# Hardware Component Instructions

The image below shows the main hardware for the BizPhone Standard T42S IP Phone, including the LCD screen and the keypad.

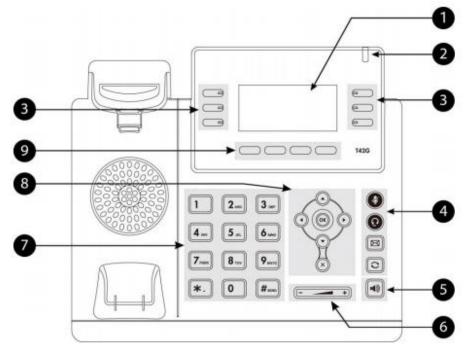

Hardware component instructions for the BizPhone Standard T42S IP phone are:

|   | Item                      | Description                                                                                                    |  |
|---|---------------------------|----------------------------------------------------------------------------------------------------|--|
| Û | LCD Screen                | <ul> <li>Shows information about call, messages, soft keys, time, date and other relevant data:</li> <li>Call information – Caller ID, Call Duration</li> <li>Icons (for example, DND)</li> <li>Missed call text or second incoming caller information</li> <li>Prompt text (for example, "Saving config file!")</li> <li>Time and date</li> </ul> |  |
| 2 | Power Indicator LED       | Indicates phone power and some feature statuses.                                                                                                    |  |
| 3 | Line Keys                 | Use these keys to activate up to three accounts and assign various features.                                                                                                    |  |
|   | Mute Key                  | Toggles and indicates mute feature.                                                                                                    |  |
| • | Headset Key               | Toggles and indicates the headset mode.                                                                                                    |  |
| 4 | Message Key               | Accesses voice mails.                                                                                                    |  |
|   | Redial Key                | Redials a previously dialled number.                                                                                                    |  |
| 5 | Speakerphone Key          | Toggles the hands-free speakerphone mode.                                                                                                    |  |
| 6 | Volume Key                | Adjusts the volume of the handset, headset, speaker and ringer.                                                                                                    |  |
| 7 | Keypad                    | Provides the digits, letters, and special characters in context-sensitive applications.                                                                                                    |  |
| Q | $\odot \odot \odot \odot$ | Scroll through the displayed information.                                                                                                    |  |
| • | ОК                        | Confirms actions or answers incoming calls.                                                                                                    |  |

|   | $\mathbf{x}$ | Confirms or rejects incoming calls                                |
|---|--------------|-------------------------------------------------------------------|
| 9 | Soft Keys    | Label automatically to identify their context-sensitive features. |

## Icon Instructions

Below are descriptions of the icons that may appear on the LCD screen:

| lcon          | Description                                              |
|---------------|----------------------------------------------------------|
| E             | Network is unavailable                                   |
| 6             | Registered successfully                                  |
|               | Register failed                                          |
| 8             | Registering                                              |
| • <b>(</b> )) | Hands-free speakerphone mode                             |
| ς.            | Handset mode                                             |
| ହ             | Headset mode                                             |
| 00            | Voice Mail                                               |
| AA            | Auto Answer                                              |
| DND           | Do Not Disturb                                           |
| 0             | Call Hold                                                |
| Ş             | Call Mute                                                |
| ∎ <b>(</b> ×  | Ringer Volume is 0                                       |
| đ             | Keypad lock                                              |
| Zab           | Alphanumeric input mode                                  |
| 123           | Numeric input mode                                       |
| abc           | Multi-lingual lowercase letters input mode               |
| ABC           | Multi-lingual uppercase letters input mode               |
| Abc           | Multi-lingual uppercase and lowercase letters input mode |
|               | Call Forward/Forwarded Calls                             |
| $\checkmark$  | Missed Calls                                             |

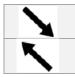

Received Calls

Place Calls

## LED Instructions

Power Indicator LED

| LED Status        | Description                        |
|-------------------|------------------------------------|
| Solid Red         | The phone is initialising          |
| Fast Flashing Red | The phone is ringing               |
| Slow Flashing Red | The phone has received a voicemail |
| Off               | The phone is powered off or idle   |

#### Line Key LED

| LED Status          | Description                                       |
|---------------------|---------------------------------------------------|
| Solid Green         | The line is seized<br>The line is in conversation |
| Fast Flashing Green | The line is receiving an incoming call            |
| Slow Flashing Green | The call is placed on hold                        |
| Off                 | The line is inactive                              |

# Line Key LED (configured as BLF key)

| LED Status                  | Description                                                                                                    |
|-----------------------------|----------------------------------------------------------------------------------------------------|
| Solid Green                 | The monitored user is idle                                                                                            |
| Fast Flashing Green (200ms) | The monitored user is receiving an incoming call                                                                      |
| Slow Flashing Green (500ms) | The monitored user is dialing<br>The monitored user is talking<br>The monitored user's conversation is placed on hold |
| Slow Flashing Green (1s)    | The call is parked against the monitored user's phone number                                                          |
| Off                         | The monitored user does not exist                                                                                     |

# **Customising Your Phone**

# **General Settings**

#### Backlight

You can configure the backlight to adjust the brightness of the LCD screen. Backlight on the LCD screen can be configured with the following options:

- Always On: backlight is on permanently.
- 15s, 30s, 120s, 300s, 600s or 1800s: Backlight is turned off when the phone is inactive after the designed time (in seconds).

#### To configure the backlight on your phone:

- 1. Press Menu  $\rightarrow$  Settings  $\rightarrow$  Basic Settings  $\rightarrow$  Display  $\rightarrow$  Backlight
- 2. Press  $(\cdot)$  or  $(\cdot)$ , or the **Switch** soft key to select the desired value from the **Backlight Time**

| Backlight-         |      |
|--------------------|------|
| 1. Backlight Time: |      |
| 30s                | 4    |
| Back Switch        | Save |

3. Press the **Save** soft key to accept the change or **Back** to cancel.

#### Language

field.

The default language of the phone user interface is English.

#### To change the language on your phone:

- 1. Press Menu  $\rightarrow$  Settings  $\rightarrow$  Basic Settings  $\rightarrow$  Language
- 2. Press  $\bigcirc$  or  $\bigcirc$  to select the desired language.
- 3. Press the **Save** soft key to accept the change. Text displayed on the phone user interface will change to the selected language.

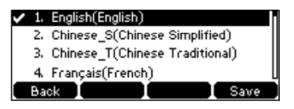

#### Time and Date

The time and date are displayed on the LCD screen when the phone is idle. You can configure the time manually via the phone interface.

#### To configure the time and date manually on your phone:

- 1. Press Menu -> Settings -> Basic Settings -> Time & Date -> Manual Settings.
- 2. Enter the specific time and date.

| <ol> <li>Date(YMD):</li> <li>Time(HMS):</li> </ol> | 14 - 12 - 17<br>17 : 05 : 25 |
|----------------------------------------------------|------------------------------|
| Back                                               | Save                         |

3. Press the **Save** soft key to accept the change. The time and date displayed on the LCD screen will change accordingly.

#### To configure the time and date format on your phone:

1. Press Menu -> Settings -> Basic Settings -> Time & Date -> Time & Date Format.

 $2 \odot Pre$  or , or the **Switch** soft key to select the desired time format (12 Hour or 24 Hour) from the **Time Format** field

| —————————————————————————————————————— | e Format— |      |
|----------------------------------------|-----------|------|
| 1. Time Format:                        |           |      |
| 24 Hour                                |           | •    |
| Back I                                 | Switch I  | Save |

3. Press  $\bigcirc$  or  $\bigcirc$  , or the **Switch** soft key to select the desired date format from the **Date Format** field.

4. Press the **Save** soft key to accept the change or **Back** to cancel.

There are 7 available date formats:

| Date Format | Example (2014-7-26) |
|-------------|---------------------|
| WWW MMM DD  | Sat Jul 26          |
| DD-MMM-YY   | 26-Jul-14           |
| YYYY-MM-DD  | 2014-07-26          |
| DD/MM/YYYY  | 26/07/2014          |
| MM/DD/YY    | 07/26/14            |
| DD MMM YYYY | 26 Jul 2014         |
| WWW DD MMM  | Sat 26 Jul          |

# **Audio Settings**

#### Volume

You can press the volume key to adjust the ringer volume when the phone is idle. You can also press the volume key to adjust the receiver volume of currently engaged audio devices (handset, speakerphone or headset) when the phone is in use.

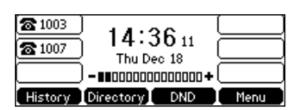

**To adjust the volume when the phone is during a call:** Press **— •** to adjust the volume of currently engaged audio device (handset, speakerphone or headset).

| <b>%</b> 1003 | Talking                               | [ ]      |
|---------------|---------------------------------------|----------|
| 8 1007        | 1008                                  |          |
|               | _ = = = = = = = = = = = = = = = = = = |          |
| Transfer      | Hold Conf                             | End Call |

#### **Ring Tones**

Ring tones are used to indicate incoming calls. You can select different ring tones to distinguish your phone from your neighbour's.

#### To select a ring tone for your phone:

- 1. Press Menu -> Settings -> Basic Settings -> Sound -> Ring Tones -> Common.
- 2. Press  $\odot$  or  $\odot$  to select the desired ring tone.

| ~ | 1. | Ring1.wav | Π    |
|---|----|-----------|------|
|   | 2. | Ring2.wav | Ĭ    |
|   | з. | Ring3.wav |      |
|   | 4. | Ring4.wav | U    |
|   | Ba |           | Save |

3. Press the **Save** soft key to accept the change or **Back** soft key to cancel.

# **Contact Management**

#### Directory

#### To view the directory on your phone:

Press the **Directory** soft key when the phone is idle. The LCD screen displays the enabled list(s) in the directory.

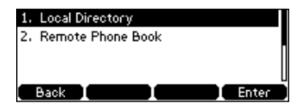

If there is only one list in the directory, press the **Directory** soft key to enter this list directly.

#### Local Directory

#### Adding Groups

#### To add a group to a Local Directory:

1. Press the **Directory** soft key.

The IP Phone enters the local directory directly as there is only Local Directory enabled in the directory by default.

| 1. | All Contacts                |   |
|----|-----------------------------|---|
| 2. | Company                     |   |
| з. | Family                      |   |
| 4. | Friend                      |   |
|    | Back 🚺 Add 🚺 Search 🚺 Enter | j |

If the Local Directory is removed from the directory, press Menu  $\rightarrow$  Directory  $\rightarrow$  Local Directory to enter the Local Directory.

- 2. Press the Add soft key.
- 3. Enter the desired group name in the **Name** field.

|        | Add | Group      |      |
|--------|-----|------------|------|
| Name:  |     |            |      |
| Sale   |     |            |      |
| Back 📘 | Abc | 🛾 Delete 👖 | Save |

- 4. Press (•) or (•), or the **Switch** soft key to select the desired ring tone from the **Ring** field. If Auto is selected, this group will use the ring tone specified for the contact.
- 5. Press the Add soft key to accept the change or **Back** soft key to cancel.

#### Editing Groups

#### To edit the group in the local directory:

1. Press the **Directory** soft key.

The IP Phone enters the local directory directly as there is only Local Directory enabled in the directory by default.

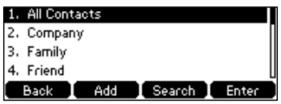

If the Local Directory is removed from the directory, press Menu  $\rightarrow$  Directory  $\rightarrow$  Local Directory to enter the Local Directory.

- 2. Select the desired contact group.
- 3. Press the **Option** soft key and then select **Detail** from the prompt list.

| Detail     |  |    |   |
|------------|--|----|---|
| Delete     |  |    |   |
| Delete All |  |    |   |
|            |  |    |   |
| Cancel     |  | 0K | j |
|            |  |    |   |

4. Press  $\odot$  or  $\odot$  to highlight the group information and then edit.

|         | Co  | mpa | any—   | <br> |
|---------|-----|-----|--------|------|
| Name:   |     |     |        |      |
| Company |     |     |        |      |
| Back ]  | Abc |     | Delete | Save |

5. Press the **Save** soft key to accept the change or the **Back** soft key to cancel.

#### **Deleting Groups**

#### To delete a group from the local directory:

1. Press the **Directory** soft key.

The IP Phone enters the local directory directly as there is only Local Directory enabled in the directory by default.

If the Local Directory is removed from the directory, press Menu  $\rightarrow$  Directory  $\rightarrow$  Local Directory to enter the Local Directory.

- 2. Select the desired contact group.
- 3. Press the **Option** soft key and then select **Delete** from the prompt list. The LCD screen prompts the following warning.

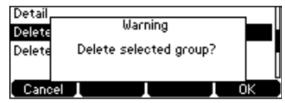

 Press the OK soft key to confirm the deletion or the Cancel soft key to cancel. You can also delete all groups from the local directory by pressing the Option soft key and then selecting Delete All.

#### Adding Contacts

#### Adding Contacts Manually

To add a contact to a local directory manually:

1. Press the **Directory** soft key.

The IP Phone enters the local directory directly as there is only Local Directory enabled in the directory by default.

If the Local Directory is removed from the directory, press Menu  $\rightarrow$  Directory  $\rightarrow$  Local Directory to enter the Local Directory.

- 2. Select the desired contact group and press the **Enter** soft key.
- 3. Press the Add soft key.
- 4. Enter the name and the office, mobile or other numbers in the corresponding fields.

|       | Add | Contact— |      |
|-------|-----|----------|------|
| Name: |     |          |      |
| Kim   |     |          |      |
| Back  | Abc | Delete   | Save |

5. Press the **Add** soft key to accept the change or the **Back** soft key to cancel.

**Note:** If the contact already exists in the directory, the LCD screen will prompt "Contact name existed!"

#### Adding Contacts from Call History

#### To add a contact to a local directory from Call History:

- 1. Press the **History** soft key.
- 2. Press  $\odot$  or  $\odot$  to highlight the desired entry.
- 3. Press the **Option** soft key, and then select **Add to Contacts** from the prompt list.

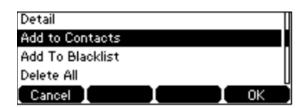

- 4. Enter the contact name.
- 5. Press the **Save** soft key to accept the change.

#### **Editing Contacts**

#### To edit a contact in the local directory:

1. Press the **Directory** soft key.

The IP Phone enters the local directory directly as there is only Local Directory enabled in the directory by default.

If the Local Directory is removed from the directory, press Menu  $\rightarrow$  Directory  $\rightarrow$  Local Directory to enter the Local Directory.

- 2. Select the desired contact group and press the Enter soft key
- 3. Press  $\odot$  or  $\odot$  to highlight the desired contact.
- 4. Press the **Option** soft key, and then select **Detail** from the prompt list.

|       |     | -Lin   |      |   |
|-------|-----|--------|------|---|
| Name: |     |        |      |   |
| Lin   |     |        |      | U |
| Back  | Abc | Delete | Save |   |

- 5. Press  $\odot$  or  $\odot$  to highlight the contact information and then edit.
- 6. Press the **Save** soft key to accept the change or the **Back** soft key to cancel.

#### **Deleting Contacts**

- Press the **Directory** soft key.
   The IP Phone enters the local directory directly as there is only Local Directory enabled in the directory by default.
   If the Local Directory is removed from the directory, press Menu → Directory → Local Directory to enter the Local Directory.
- 2. Select the desired contact group and press the **Enter** soft key.
- 3. Press  $\odot$  or  $\odot$  to highlight the desired contact.
- 4. Press the **Option** soft key, and then select **Delete** from the prompt list. The LCD screen prompts the following warning:

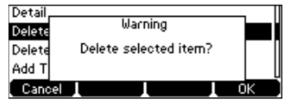

5. Press the **OK** soft key to confirm the deletion or the **Cancel** soft key to cancel.

You can also delete all contacts by pressing the **Option** soft key, and then select **Delete All**.

# Blacklist

The built-in phone directory can store names and phone numbers for a blacklist. You can store up to 30 contacts and add, edit, delete or even call a contact in the blacklist directory. Incoming calls from blacklist directory contacts will be rejected automatically.

#### To add a contact to the blacklist directory manually:

- 1. Press Menu  $\rightarrow$  Directory  $\rightarrow$  Blacklist.
- 2. Press the Add soft key,
- 3. Enter the name and the office, mobile or other numbers in the corresponding fields.

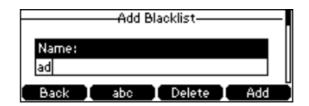

4. Press the Add soft key to accept the change or the Back soft key to cancel.

#### To add a contact to the blacklist directory from the local directory:

1. Press the **Directory** soft key.

The IP Phone enters the local directory directly as there is only Local Directory enabled in the directory by default.

If the Local Directory is removed from the directory, press Menu  $\rightarrow$  Directory  $\rightarrow$  Local Directory to enter the Local Directory.

- 2. Select the desired contact group and press the **Enter** soft key.
- 3. Press  $\odot$  or  $\odot$  to highlight the desired contact.
- 4. Press the **Option** soft key, and then select **Add to Blacklist** from the prompt list. The LCD screen prompts the following warning:

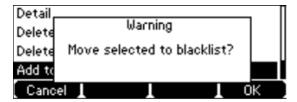

5. Press the **OK** soft key to confirm the setting.

# **Call History Management**

The T42S IP phone maintains call history lists of Placed Calls, Received Calls, Missed Calls and Forwarded Calls. Call history lists support up to 400 entries. You can view call history, place a call, add a contact or delete an entry from the call history list. The call history feature is enabled by default.

#### To view Call history:

- 1. Press the **History** soft key. The LCD displays all call records.
- 2. Press ( $\bullet$ ) or ( $\bullet$ ) to switch between all placed, received, missed and forward call lists.
- 3. Press  $\bigcirc$  or  $\bigcirc$  to select the desired entry.
- 4. Press the **Option** soft key, and then select **Detail** from the prompt list. The detailed information of the entry appears on the LCD screen.

To add a contact to the Local Directory (or Blacklist) from the Call History list:

- 1. Press the **History** soft key. The LCD displays all call records.
- 2. Press ( $\cdot$ ) or ( $\cdot$ ) to switch between all placed, received, missed and forward call lists.
- 3. Press  $\bigcirc$  or  $\bigcirc$  to select the desired entry.
- 4. Press the **Option** soft key, and then select **Add to Contacts** (or **Add to Blacklist**) from the prompt list.

| Detail           | Π    |
|------------------|------|
| Add to Contacts  |      |
| Add to Blacklist |      |
| Delete All       | U    |
| Cancel I         | ТОКТ |

- 5. Enter the desired values in the corresponding fields.
- 6. Press the **Save** soft key to accept the change.

#### To delete an entry from the Call History list:

- 1. Press the **History** soft key.
- 2. Press (•) or (•) to switch between all placed, received, missed and forward call lists.
- 3. Press  $\bigcirc$  or  $\bigcirc$  to select the desired entry.
- 4. Press the **Delete** soft key.

#### To delete all entries from the Call History list:

- 1. Press the **History** soft key.
- 2. Press ( $\bullet$ ) or ( $\bullet$ ) to switch between all placed, received, missed and forward call lists.
- 3. Press the **Option** soft key, and then select **Delete All** from the prompt list.
- 4. Press the OK soft key. The LCD screen prompts "Delete all the call records?"

| Detail |                              |      |
|--------|------------------------------|------|
| Add to | Warning                      | 1 11 |
| Add T  | Delete all the call records? |      |
| Delete |                              |      |
| Cano   |                              | ок 📃 |

# **Basic Call Features**

## **Placing Calls**

You can place a call in three ways using your Standard T42S IP phone:

- Using the handset.
- Using the speakerphone.
- Using the headset.

You can place a call by dialling the number first, or search and dial from call history or local directory. During a call, you can alternate between handset, speakerphone or headset mode by picking up the handset or pressing the speakerphone or the headset key.

#### To place a call using the handset:

- 1. Pick up the handset.
- 2. Enter the desired number using the keypad.
- 3. Press 💿 or the SEND soft key.

#### To place a call using the speakerphone:

- 1. With the handset on-hook, press 🖤 to obtain a dial tone.
- 2. Enter the desired number using the keypad.
- 3. Press 💿 or the SEND soft key.

#### OR

- 1. With the handset on-hook, enter the desired number using the keypad.
- 2. Press , or the SEND soft key.

#### To place a call using the headset:

- 1. With the optional headset connected, press 🔞 to activate the headset mode.
- 2. Press the line key to obtain a dial tone.
- 3. Enter the desired number using the keypad.
- 4. Press 💿 or the SEND soft key.

The call duration is visible on the LCD screen.

| <b>\$</b> 1001 | Talking   |        |
|----------------|-----------|--------|
|                | j 1007    |        |
|                | 00:15     |        |
| Tran           | Hold Conf | Cancel |

### Placing Calls from Local Directory

#### To place a call to a contact from the local directory:

- Press the **Directory** soft key.
   The IP Phone enters the local directory directly as there is only Local Directory enabled in the directory by default.
   If the Local Directory is removed from the directory, press Menu → Directory → Local Directory to enter the Local Directory.
- 2. Select the desired contact group and press the Enter soft key
- 3. Press  $\odot$  or  $\odot$  to highlight the desired contact.
- 4. Do one of the following:
  - a. If only one number for the contact is stored in the local directory, press the **Send** soft key to dial out the number.
  - b. If multiple numbers for the contact are stored in the local directory, press the Send soft key to display a list of numbers. Press or to highlight the desired number. Press the Send soft key to dial out the number.

#### Placing Calls from Call History

#### To place a call from the Call History list:

- 1. Press the **History** soft key.
- 2. Press (•) or (•) to switch between all placed, received, missed and forward call lists.
- 3. Press  $\odot$  or  $\odot$  to select the desired entries.
- 4. Press the **Send** soft key.

# **Answering Calls**

#### Answering when not in another call

You can answer a call in three ways when you are not in another call using your Standard T42S IP phone:

- Using the handset.
- Using the speakerphone.
- Using the headset.

To answer the call using the handset: Pick up the handset.

#### To place a call using the speakerphone:

Do one of the following:

- 1. Press 🕠.
- 2. With the handset on-hook and the headset mode deactivated, press the **Answer** soft key.

OR

3. With the handset-on hook and the headset mode deactivated, press the line key (the line key LED flashes green.

#### To answer a call using the headset:

- 1. Press 🔞 to activate the headset mode.
- 2. With the headset mode activated, press the **Answer** soft key.

OR

3. With the headset mode activated, press the line key (the line key LED flashes green).

#### Answering when in another call

If you have an active call, and an incoming call arrives on your phone, do one of the following:

- 1. Press the **Answer** soft key. The incoming call is answered and the original call is placed on hold.
- 2. Press  $\bigcirc$  to access the new call.
- 3. Press or the **Answer** soft key. The incoming call is answered and the original call is placed on hold.

| 🛣 103         | Talking | 1/2    | [        |
|---------------|---------|--------|----------|
| <b>L</b> 1003 | M       | ax     | <u> </u> |
| <b>1003</b>   | 10      | 08     |          |
|               |         |        |          |
| Transfer      | Answer  | Reject | End Call |

**Note:** You can reject incoming calls by pressing the **Reject** soft key.

Call Duration for the active call will always appear on the LCD screen.

# **Ending Calls**

To end a call:

- If you are using the handset, press the End Call soft key or hang up the handset.
- If you are using the headset, press the End Call soft key.
- If you are using the speakerphone, press in press the **End Call** soft key.

**Note:** When a call is placed on hold, you need to press the **Resume** soft key to resume the call and press  $\times$  to end the call.

# **Redialling Numbers**

**To redial the last dialled number from your phone:** Press 🖸 twice. A call to your last dialled number is attempted.

To redial a previously dialled number from your phone:

- 1. Press 🖸 when the phone is idle.
- 2. Press  $\odot$  or  $\odot$  to select the desired entry from the placed callslist.
- 3. Press O or the **Send** soft key.

# Call Mute

You can mute the microphone of the active audio device (handset, headset and speakerphone) during an active call so that the other party cannot hear you.

**To mute a call:** Press of during an active call. The LCD screen indicates that the call is now muted. The mute key LED illuminates solid red when the call is muted.

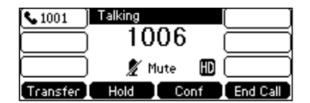

**To un-mute a call:** Press **(a)** again to un-mute the call. The mute key LED goes out.

# Call Hold/Resume

You can place an active call on hold. Only one active call can be in progress at any time. Other calls can be made and received while placing the original caller on hold. When you place a call on hold, your BizPhone service may play music to the other party while waiting.

#### To place a call on Hold:

Press the **Hold** soft key during a call. The line key LED flashes green. The LCD screen indicates that the call is on hold.

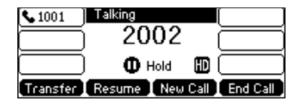

Note: the phone will beep softly every 30 seconds to remind you that you still have a call on hold.

To resume a held call: Press the Resume soft key.

#### Multiple calls on Hold

If multiple calls are placed on hold: do one of the following:

- Press or to switch between the calls, and then press the **Resume** soft key to retrieve the desired call.
- Press the corresponding line key to retrieve the call.

# Do Not Disturb (DND)

You can use DND to reject incoming calls automatically on the phone. All calls you receive while DND is enabled are logged to your missed calls list.

#### To activate DND on your phone:

Press the **DND** soft key when the phone is idle. The **DND** icon on the idle screen indicates that DND is enabled. Incoming calls will be rejected automatically and the prompt message "n New Missed Call(s)" ("n" indicated the number of missed calls) will appear on the LCD screen and callers will receive a busy message.

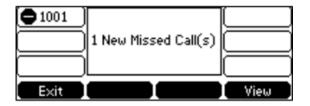

**Note:** Do Not Disturb is local to the phone, and may be overridden by the admin settings. For more information, contact your system administrator.

# **Call Forward**

You can configure your phone to forward incoming calls to another party through static forwarding. You can also forward incoming calls while your phone is ringing (dynamic forwarding).

#### Static Forwarding

There are 3 types of Static Forwarding:

- Always Forward: Incoming calls are immediately forwarded.
- Busy Forward: Incoming calls are immediately forward if the phone is busy.
- No Answer Forward: Incoming calls are forwarded if not answered after a period of time.

#### To enable Call Forward on your phone:

- 1. Press Menu → Features → Call Forward.
- 2. Press  $\frown$  or  $\frown$  to select the desired forwarding type.
- 3. Press the Enter soft key.
- 4. Depending on your selection:
  - a. If you select Always Forward:
    - i. Press ( ) or ( ), or the Switch soft key to select Enabled from the Always Forward field.

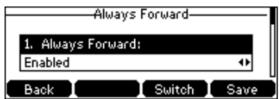

- ii. Enter the destination number you want to forward all incoming calls to in the **Forward to** field.
- iii. (Optional) Enter the always forward on or off code respectively in the **On Code** or **Off Code** field.
- b. If you select **Busy Forward**:
  - i. Press or , or the Switch soft key to select Enabled from the Busy Forward field.

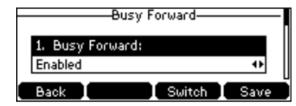

- ii. Enter the destination number you want to forward all incoming calls to when the phone is busy in the **Forward to** field.
- iii. (Optional) Enter the busy forward on or off code respectively in the On Code or Off Code field.

- c. If you select No Answer Forward:
  - i. Press or , or the Switch soft key to select Enabled from the No Answer Forward field.

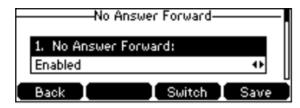

- ii. Enter the destination number you want to forward all unanswered incoming calls to in the **Forward to** field.
- iii. (Optional) Enter the busy forward on or off code respectively in the On Code or Off Code field.
- 5. Press the **Save** soft key to accept the change or the **Back** soft key to cancel. The **□** icon on the idle screen indicates that the call forward is enabled.

#### **Dynamic Forwarding**

#### To forward all incoming calls to another party:

- 1. When the phone is ringing, press the **Forward** soft key.
- 2. Enter the number you want to forward the incoming call to.

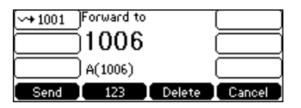

3. Press  $(\infty)$  or the **Send** soft key. The LCD prompts a call forward message.

# **Call Transfer**

You can transfer a call to another party in one of three ways:

- Blind Transfer: Transfer a call directly to another party without consulting.
- Semi-Attended Transfer: Transfer a call when the target phone is ringing.
- Attended Transfer: Transfer a call with prior consulting.

#### To perform a blind transfer:

- 1. Press the Transfer soft key during a call.
- 2. Enter the number you want to transfer the call to.
- 3. Press the **Transfer** soft key to complete the transfer. Then the call is connected to the number to which you are transferring.

#### To perform a semi-attended transfer:

- 1. Press the **Transfer** soft key during a call.
- 2. Do one of the following:
  - a. Enter the number you want to transfer the call to.
  - b. Press the **Directory** soft key, and then select **Local Directory**. Select the desired group and search for the contact.
  - c. Press the **Directory** soft key, and then select **History**. Select the desired list and then press ( ) or ( ) to select the entry.
- 3. Press or to dial out.
- 4. Press the **Transfer** soft key to complete transfer when receiving ring back.

#### To perform an attended transfer:

- 1. Press the **Transfer** soft key during a call.
- 2. Do one of the following:
  - a. Enter the number you want to transfer the call to.
  - b. Press the **Directory** soft key, and then select **Local Directory**. Select the desired group and search for the contact.
  - c. Press the **Directory** soft key, and then select **History**. Select the desired list and then press  $\bigcirc$  or  $\bigcirc$  to select the entry.
- 3. Press ( or ) to dial out.
- 4. After the party answers the call, press the **Transfer** soft key to complete the transfer. If you are using a handset, the transfer can be completed by hanging up the handset. You can cancel the transfer before the call is connected by pressing the **Cancel** soft key.

| <b>\$</b> 1001 | Transfer t | 0: 2/2 | [      |
|----------------|------------|--------|--------|
|                | 1006       |        |        |
|                | A(1006)    |        |        |
| Transfer       | 123        | Delete | Cancel |

#### To perform an attended transfer using the Busy Lamp Field (BLF) buttons:

- 1. Press the **Hold** soft key during a call.
- 2. Press the New Call soft key.
- 3. Press the BLF button that corresponds to the party you wish to transfer the call to.
- 4. After the party answers the call, press the **Transfer** soft key and then select the on-hold call you wish to transfer from the list to complete the transfer.

# **Call Waiting**

You can enable or disable a call waiting on the phone. If the call waiting is enabled, you can receive another call while there is already an active call on the phone. Otherwise, another incoming call is automatically rejected by the phone with a busy message when there is an active call on the phone. You can also enable or disable the phone to play a warning tone when receiving another call.

#### To configure call waiting on your phone:

- 1. Press Menu  $\rightarrow$  Features  $\rightarrow$  Call Waiting.
- 2. Press  $(\cdot)$  or  $(\cdot)$ , or the **Switch** soft key to select **Enabled** from the **Call Waiting** field.

| Call Waiting     |      |
|------------------|------|
| 1. Call Waiting: |      |
| Enabled          | ••   |
| Back Switch      | Save |

- 3. Press ( $\bullet$ ) or ( $\bullet$ ), or the **Switch** soft key to select **Enabled** from the **Play Tone** field.
- 4. (Optional) Enter the call waiting on code or off code respectively in the On Code or Off Code field.
- 5. Press the Save soft key to accept the change or the Back soft key to cancel.

**Note:** Call Waiting is local to the phone, and may be overridden by the admin settings. For more information, contact your system administrator.

# **Three-Way Conference**

The T42S IP phone supports up to 3 parties (including yourself) in a conference call.

#### To set up a conference call:

- 1. Place a call to the first party.
- 2. When the first party answers the call, press the **Conf** soft key to place a new call. The active call is placed on hold.
- 3. Enter the number of the second party and press  $(\infty)$ , or the **Send** soft key.
- 4. When the second party answers the call, press the **Conf** soft key again to join all parties in the conference.

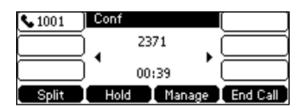

During the conference calls, you can perform the following actions:

- Press the **Hold** soft key to place the conference on hold.
- Press the **Split** soft key to split the conference call into two individual calls on hold.
- Press the **Manage** soft key, and then press  $(\cdot)$  or  $(\cdot)$  to select the desired party.
- Press the **Far Mute** soft key to forbid the party from speaking. The muted party can hear everyone, but no one can hear the muted party.
- Press the **Remove** soft key to remove the party from the conference call.
- Press the **New Call** soft key to place a new call.
- Press the **Back** soft key to return to the previous interface.
- Press 🚺 to **Mute** the conference call.
- Press the End Call soft key to drop the conference call.

# **Advanced Phone Features**

# Voice Mail

Your Voice Mail is pre-configured and ready to use as soon as you receive your T42S handset. You can listen to voice mails that are stored in your voice mailbox. When receiving a new voice mail, the phone will play a warning tone, and the power indicator LED will slow flash red. The LCD screen will prompt that the phone received a new voice message and display an icon.

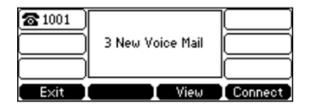

#### To listen to Voice Mail:

- 1. When the LCD screen prompts that the phone received a new voice mail and the power indicator LED slow flashes red, press 🖂 to dial the Voice Portal.
- 2. Enter your Voice Portal passcode. Follow the voice prompt to listen to your Voice Mail.

**Note:** Your Voice Portal passcode is emailed to you with your BizPhone Service Completion Advice. If you do not receive a Voice Mail access code, please contact you system administrator.

3. Press 1 to enter your Voice Mail box, and then press 1 again to listen to your message(s).

## Greetings

#### **Busy Greetings**

Busy Greetings are the greetings that callers will hear if you have the Do Not Disturb feature activated or if you are on a call and do not have Call Waiting activated.

#### To record your Busy Greetings:

1. Press 🖂 to dial the Voice Portal and enter your Voice Portal passcode.

**Note:** Your Voice Portal passcode is emailed to you with your BizPhone Service Completion Advice. If you do not receive a Voice Mail access code, please contact you system administrator.

- 2. Press **1** to enter your Voice Mail box, followed by **2** to access your Busy Greetings, and then press **1** to record your Busy Greetings.
- 3. Follow the voice prompt and record your Busy Greetings.

#### No Answer Greetings

No Answer Greetings are the greetings that callers will hear if you do not answer their calls.

#### To record your No Answer Greetings:

1. Press 🖾 to dial the Voice Portal and enter your Voice Portal passcode.

**Note:** Your Voice Portal passcode is emailed to you with your BizPhone Service Completion Advice. If you do not receive a Voice Mail access code, please contact you system administrator.

- 2. Press **1** to enter your Voice Mail box, followed by **3** to access your No Answer Greetings, and then press **1** to record your No Answer Greetings.
- 3. Follow the voice prompt and record your No Answer Greetings.

#### **Extended Away Greetings**

Extended Away Greetings are the greetings that callers will hear if you plan to be away from your desk for an extended amount of time. You are required to activate and deactivate these greetings manually.

#### To record your Extended Away Greetings:

1. Press 🖂 to dial the Voice Portal and enter your Voice Portal passcode.

**Note:** Your Voice Portal passcode is emailed to you with your BizPhone Service Completion Advice. If you do not receive a Voice Mail access code, please contact you system administrator.

- 2. Press **1** to enter your Voice Mail box, followed by **4** to access your Extended Away Greetings, and then press **3** to record your Extended Away Greetings.
- 3. Follow the voice prompt and record your Extended Away Greetings.
- 4. After you record your Extended Away Greetings, you are required to activate the greetings by pressing **1**. Once you have the greetings activated, you will be reminded each time you log in to listen to messages that the greetings are activated.

To de-activate Extended Away Greetings, follow steps 1-2 above and press 2.

**Note:** When the Extended Away Greetings are activated, the calls are not able to leave a voice message. Once it is de-activated, voice mail collection is turned back on.

# **BizPhone Standard Handset Specifications**

## Weight and Dimensions

212mm (W) x 189mm (D) x 175mm (H) \* 54mm (T)

## **Audio Features**

HD voice: HD handset, HD speaker Wideband codec: G.722 Narrowband coded: G.711 (A/ $\mu$ ), G.723.1, G.729AB, G.726, iLBC DTMF: In-band, Out-of-band (RFC 2833) and SIP INFO Full-duplex hands-free speakerphone with AEC VAD, CNG, AEC, PLC, AJB, AGC

# Display

192x64-pixel graphical LCD with backlight LED for call and message waiting indication Dual colour (red or green) illuminated LEDs for line status information

## Interface

Dual-port Gigabit Ethernet 1xRJ9 (4P4C) handset port 1xRJ9 (4P4C) handset port 1xRJ12 (6P6C) EHS port Power over Ethernet (IEEE 802.3af), Class 2

# **Power Supply**

External universal AC adapter: AC 100-240V input and DC 5V/1.2A output Power consumption (PSU): 1.4 - 3.9WPower consumption (Power over Ethernet\_: 2.1 - 5.9W

# **Network and Security**

SIP v1 (RFC2543), v2 (RFC3261) NAT transverse: STUN mode Proxy mode and peer-to-peer SIP link mode IP assignment: static/DHCP HTTP/HTTPS web server Time and date synchronisation using SNTP UDP/TCP/DNS-SRV (RFC 3263) QoS: 802.1p/Q tagging (VLAN), Layer 3 ToS DSCP SRTP for Voice Transport Layer Security (TLS) HTTPS certificate manager AES encryption for configuration file Digest authentication using MD5/MD5-sess OpenVPN, IEEE802.1X IPv6